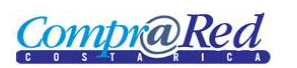

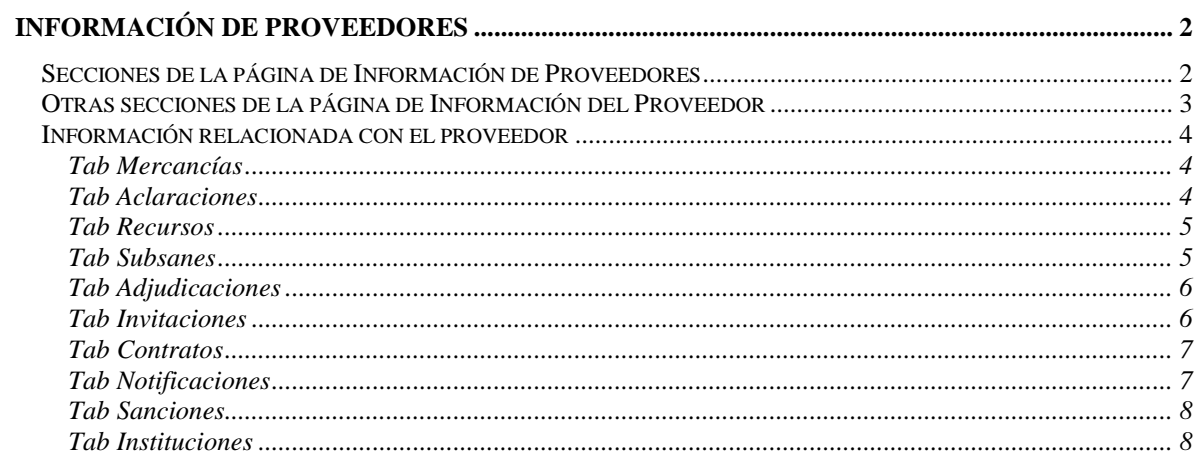

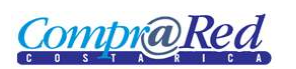

# <span id="page-1-0"></span>**Información de Proveedores**

## <span id="page-1-1"></span>**Secciones de la página de Información de Proveedores**

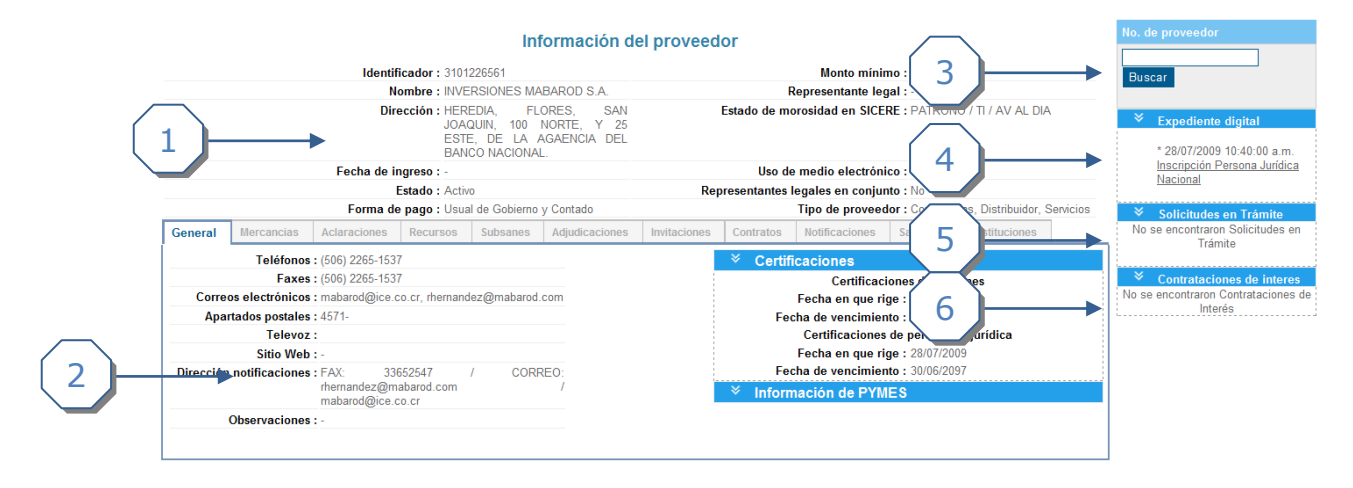

- 1. En esta sección se muestra toda la Información General del Proveedor
- 2. Se muestra la información relacionada con el proveedor, como las mercancías, aclaraciones, recursos, subsanes, adjudicaciones, invitaciones, contratos, notificaciones, sanciones e instituciones.
- 3. Existe un buscador básico de Proveedor.
- 4. Si el proveedor tiene expediente digital, se muestra un link con el cual se puede descargar la versión en PDF.
- 5. Si el proveedor tiene solicitudes en trámite, se muestra un link a la solicitud
- 6. Se muestran los trámites, relacionados a las mercancías del proveedor.

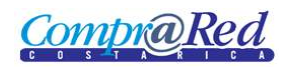

# <span id="page-2-0"></span>**Otras secciones de la página de Información del Proveedor**

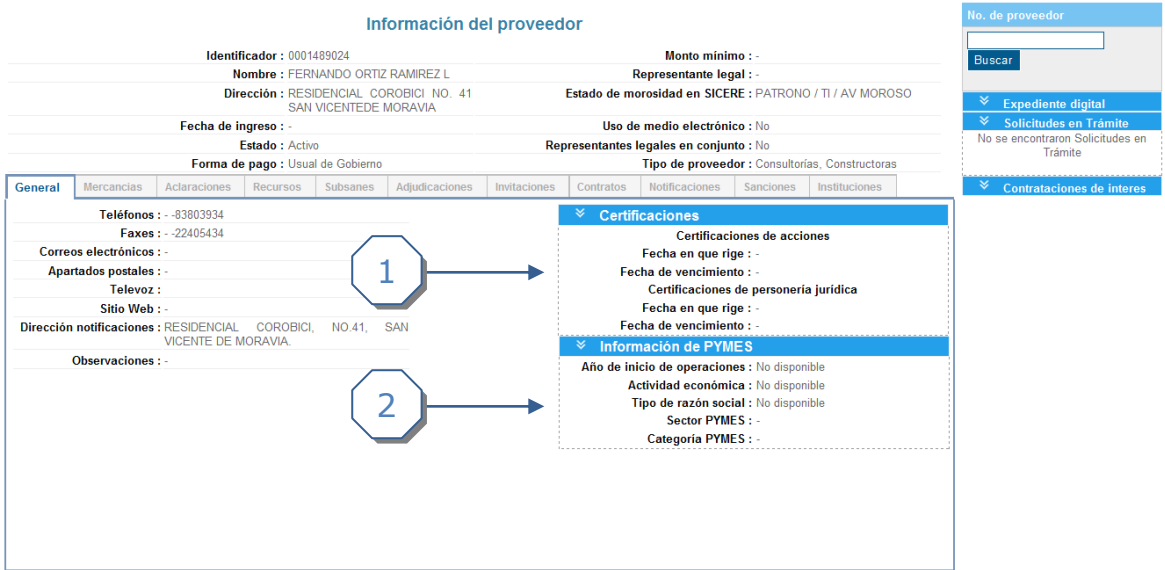

- 1. Certificado de acciones y de personería jurídica.
- 2. Información de PYMES.

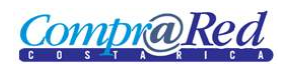

## <span id="page-3-0"></span>**Información relacionada con el proveedor**

## <span id="page-3-1"></span>*Tab Mercancías*

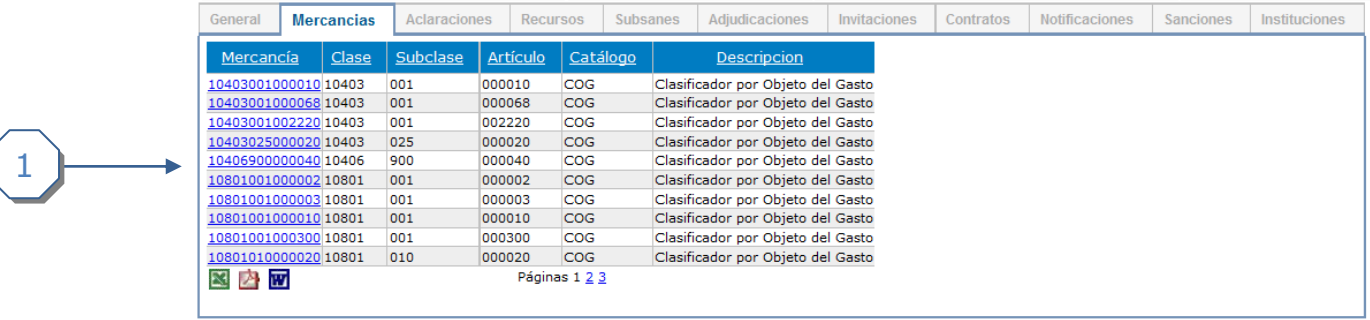

- 1. Se muestra los siguientes campos:
	- a. Mercancía, es un link a la página de Información de la Mercancía.
	- b. Clase.
	- c. Subclase.
	- d. Artículo.
	- e. Catálogo.
	- f. Descripción

## <span id="page-3-2"></span>*Tab Aclaraciones*

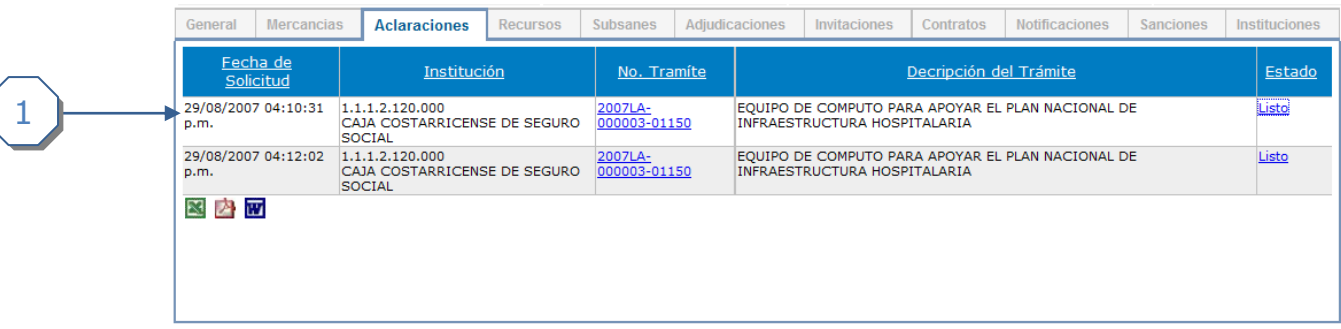

- 1. Se muestran los siguientes campos.
	- a. Fecha de Solicitud de la aclaración.
	- b. Institución
	- c. Número de Trámite, es un link a la página de Información del Trámite.
	- d. Descripción del trámite.
	- e. Estado, cuando el estado es "Listo", este es un link que lleva a la página de Detalle de la aclaración.

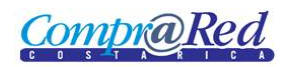

## <span id="page-4-0"></span>*Tab Recursos*

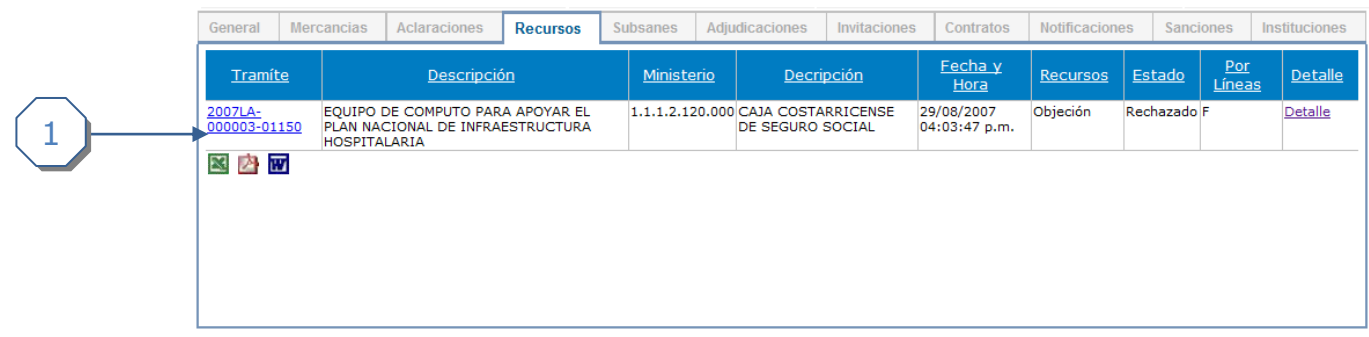

- 1. Se muestran los siguientes campos.
	- a. Número de Trámite, es un link a la página de Información de Trámite.
	- b. Descripción del Trámite.
	- c. Ministerio.
	- d. Descripción del Ministerio.
	- e. Fecha y Hora.
	- f. Tipo de Recurso.
	- g. Estado
	- h. Si es por líneas o no.
	- i. Detalle, es un link a la página de Detalle del Recurso.

#### <span id="page-4-1"></span>*Tab Subsanes*

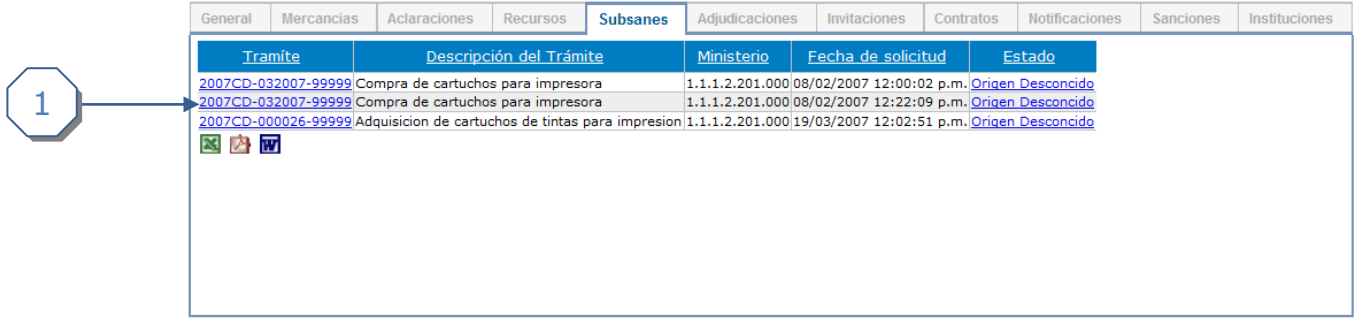

- 1. Se muestran los siguientes campos.
	- a. Número de Trámite, es un link a la página de Información de Trámite.
	- b. Descripción del Trámite.
	- c. Ministerio.
	- d. Fecha de solicitud del subsane.
	- e. Estado del Subsane, es un link a la página de Detalle de Subsane.

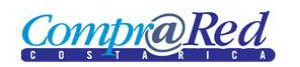

## <span id="page-5-0"></span>*Tab Adjudicaciones*

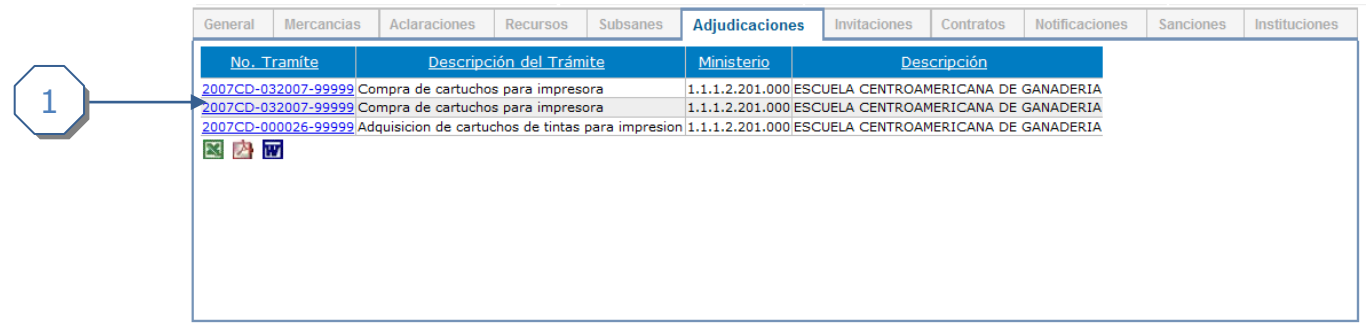

- 1. Se muestran los siguientes campos.
	- a. Número de Trámite, es un link a la página de Información de Trámite.
	- b. Descripción del Trámite.
	- c. Ministerio.
	- d. Descripción.

## <span id="page-5-1"></span>*Tab Invitaciones*

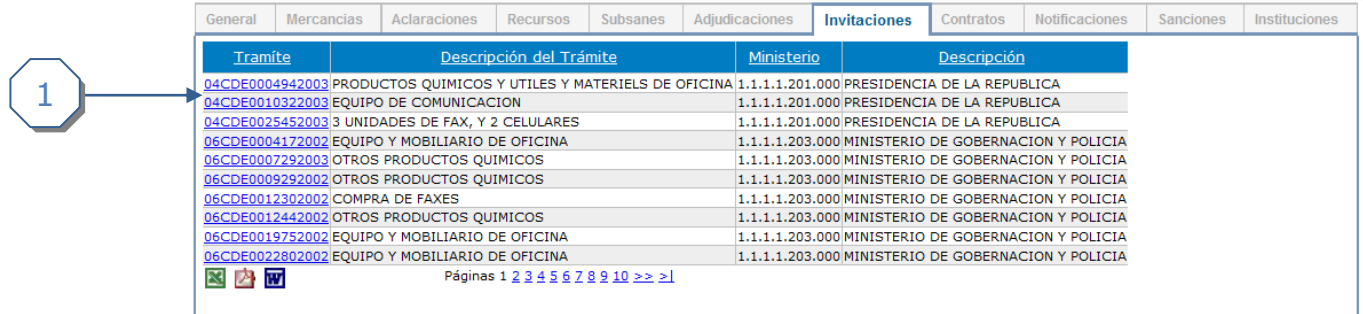

- 1. Se muestran los siguientes campos.
	- a. Número de Trámite, es un link a la página de Información de Trámite.
	- b. Descripción del Trámite.
	- c. Ministerio
	- d. Descripción del Ministerio

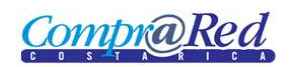

## <span id="page-6-0"></span>*Tab Contratos*

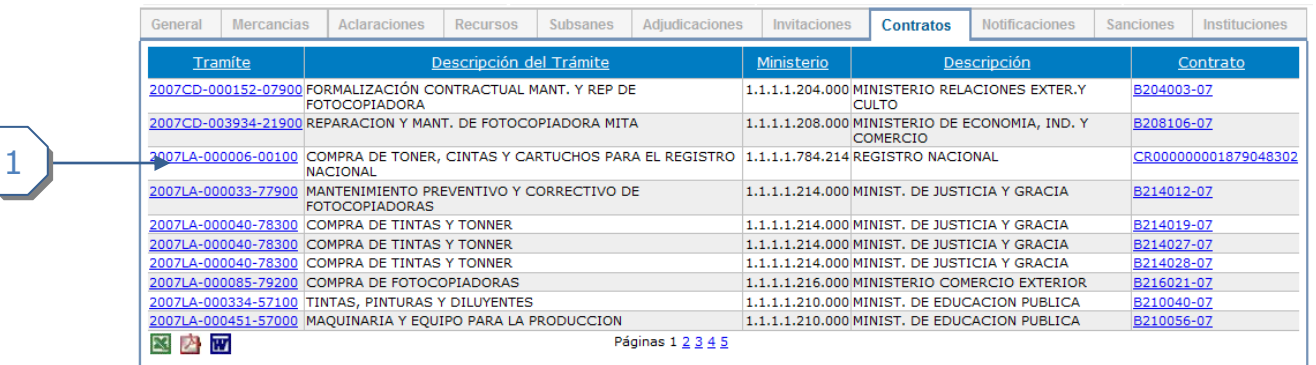

- 1. Se muestran los siguientes campos.
	- a. Número de Trámite, es un link a la página de Información de Trámite.
	- b. Descripción del Trámite.
	- c. Ministerio
	- d. Descripción del Ministerio
	- e. Número de Contrato, es un link a la página de Información del Contrato.

### <span id="page-6-1"></span>*Tab Notificaciones*

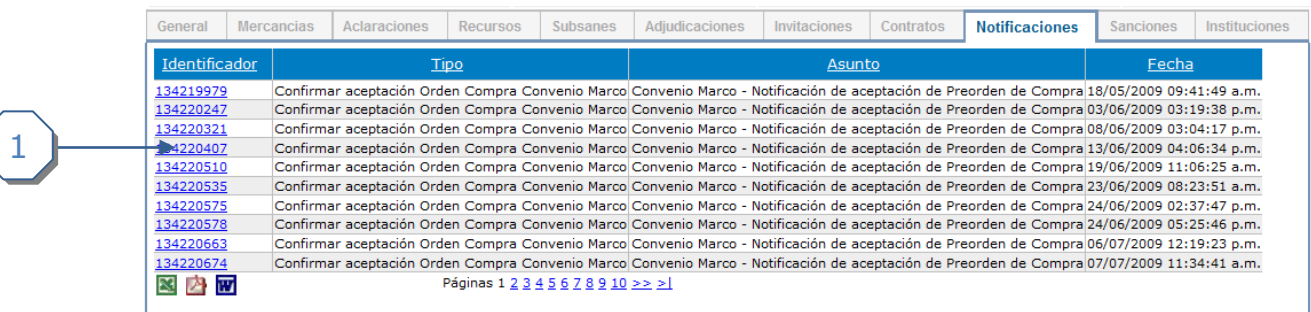

- 1. Se muestran los siguientes campos.
	- a. Identificador, es un link a la página de Detalle de la Notificación.
	- b. Tipo.
	- c. Asunto
	- d. Fecha de Notificación.

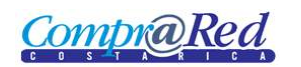

## <span id="page-7-0"></span>*Tab Sanciones*

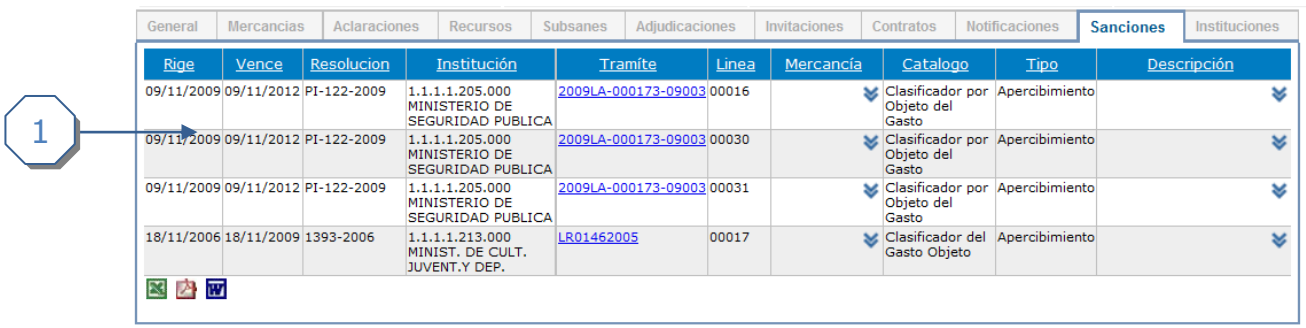

- 1. Se muestran los siguientes campos.
	- a. Fecha Rige.
	- b. Fecha Vence.
	- c. Resolución.
	- d. Institución.
	- e. Número de trámite, link a la página de Información de Trámite.
	- f. Número de Línea.
	- g. Descripción de Mercancía.
	- h. Catálogo.
	- i. Tipo.
	- j. Descripción de la sanción.

#### <span id="page-7-1"></span>*Tab Instituciones*

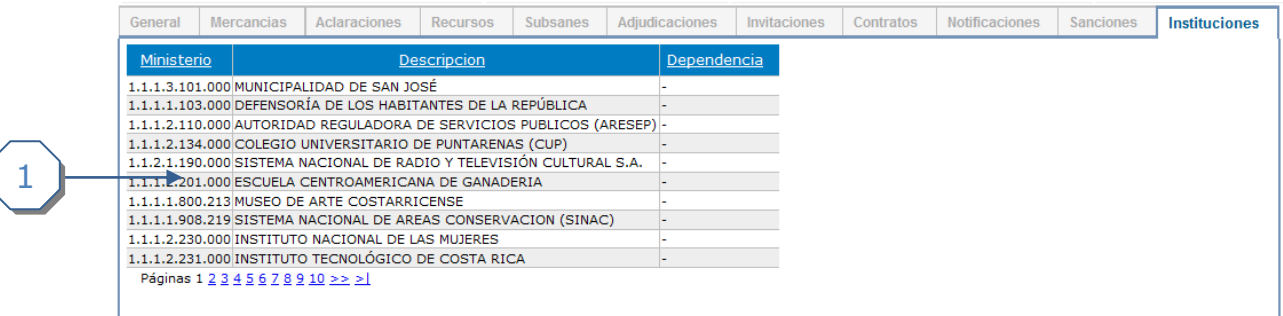

- 1. Se muestran los siguientes campos.
	- a. Ministerio.
	- b. Descripción del Ministerio.
	- c. Dependencia.